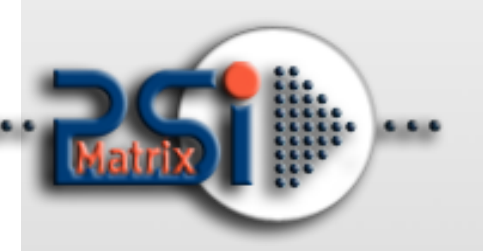

08 August 2016

# PM ETH PNS

## lnstallationshandbuch

### Für PP 40x Drucker Familie

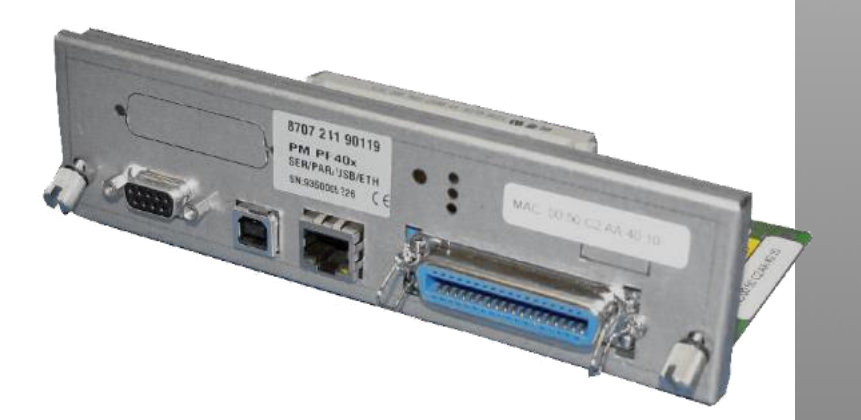

#### **PSi Matrix GmbH**

Hommeswiese 116a 57258 Freudenberg Germany Phone: +49 (0)2734 284 77 500 Fax : +49 (0) 2734 284 77 599

Email : info@psi-matrix.eu Web: http://www.psi-matrix.eu

#### **Links and Addresses:**

Support Contacts and Information: [support@psi-matrix.eu](mailto:support@psi-matrix.eu?subject=Support%20Request) Sales Contact and Information: [sales@psi-matrix.eu](mailto:sales@psi-matrix.eu?subject=Sales%20Request)

**Document:** Type: Ethernet PNS Reference Manual Title: PM ETH für die PP 40x Familie Version: 1.0

Homepage: [http://www.psi-matrix.eu](http://www.psi-matrix.eu/)

©2016PSi Matrix GmbH

All trademarks, registered trademarks, logos and product names are property of their respective owners.

#### Content

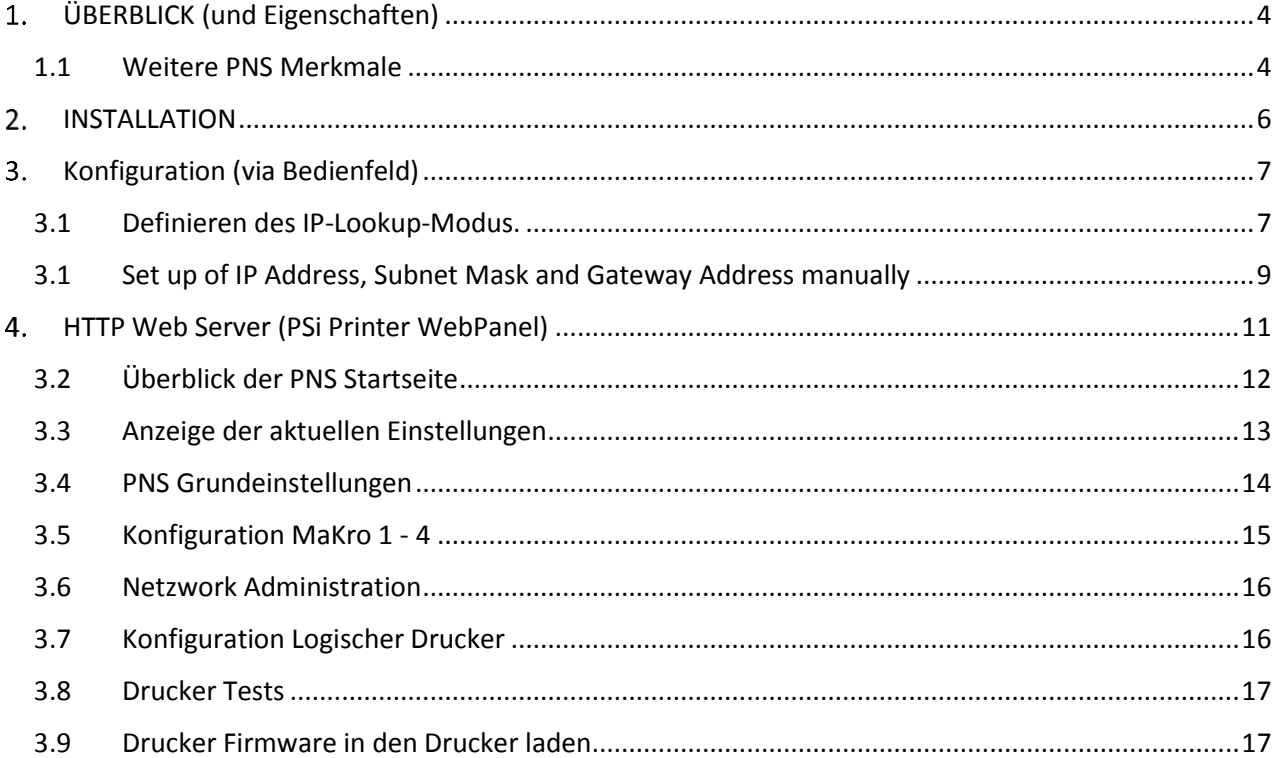

#### <span id="page-3-0"></span>ÜBERBLICK (und Eigenschaften)

Das Personality-Modul PM SER / PAR / USB / ETH PP40x (Bestell-Nr 8707 241 90119) ist eine Web-Browser-basierte Konfigurations / Administrations Netzwerk-Schnittstelle für die Druckerfamilie 40x PP. Im folgenden wird der Begriff PNS verwendet, um auf dieses Modul zu verweisen.

#### **Flexibilität**

PNS unterstützt verschiedene Protokolle, wie TCP / IP und LPR, für die am häufigsten verwendete Betriebssystem , Windows und UNIX.

#### **Einfache Administration**

Informationen zum Druckerstatus kann durch die Verwendung eines Web-Browsers jederzeit abgerufen werden. Darüber hinaus können Statusseiten gedruckt werden, um alle Daten Druckerkonfiguration enthält.

#### **Update**

Bei Bedarf kann eine neue Drucker-Firmware-Version auf den Drucker heruntergeladen werden. Mit dieser Funktion profitiert der Anwender von zukünftigen Updates, einschließlich neuer Druckerfunktionen und Bugfixing

#### **Überwachung**

PNS zeigt Informationen über den Druckerstatus , Status der Anzeige sowie die gesamte Druckerkonfiguration . Der Seitenzähler (Anzahl gedruckten Seiten) wird ebenfalls angezeigt.

#### <span id="page-3-1"></span>1.1Weitere PNS Merkmale

#### **Schnittstelle**

- Vier Schnittstellen sind zur gleichen Zeit im "Shared-Modus-Betrieb" zur Verfügung
	- o o Ethernet 10/100-Netzwerk-Anschluss RJ45
	- o o Parallel / IEEE1284 36-polig
	- o o USB 2.0
	- o o Seriell / RS232 9pin

#### **Unterstützte Protokolle**

TCP/IP, DHCP, BootP, IPv4, TCP, UDP, LPD

#### **Druckprotokolle**

- Socket printing / Raw TCP
- LPR/LPD printing

#### **Unterstützte Betriebssystems**

- Microsoft Windows
- Systems with TCP/IP Support like Linux, System V based systems (SCO, SunOS 5, ...)

#### **Konfiguration und Verwaltung**

HTTP Web Server (WebPanel)

#### **HTTP Web Server**

- Drucker-Identifizierung und Ist-Zustand
	- o Druckername
	- o Druckerzustand / Lieferumfang der Operator-Panel-Display
	- o Seriennummer des PNS (Personality Module)
	- o Seitenzähler (Seiten gedruckt)
	- o Firmware-Version
- Konfiguration der Grundeinstellungen und MACRO 1 bis 4
- Netzwerkadministration
- Testausdrucke
- Firmware-Download

#### <span id="page-5-0"></span>2. INSTALLATION

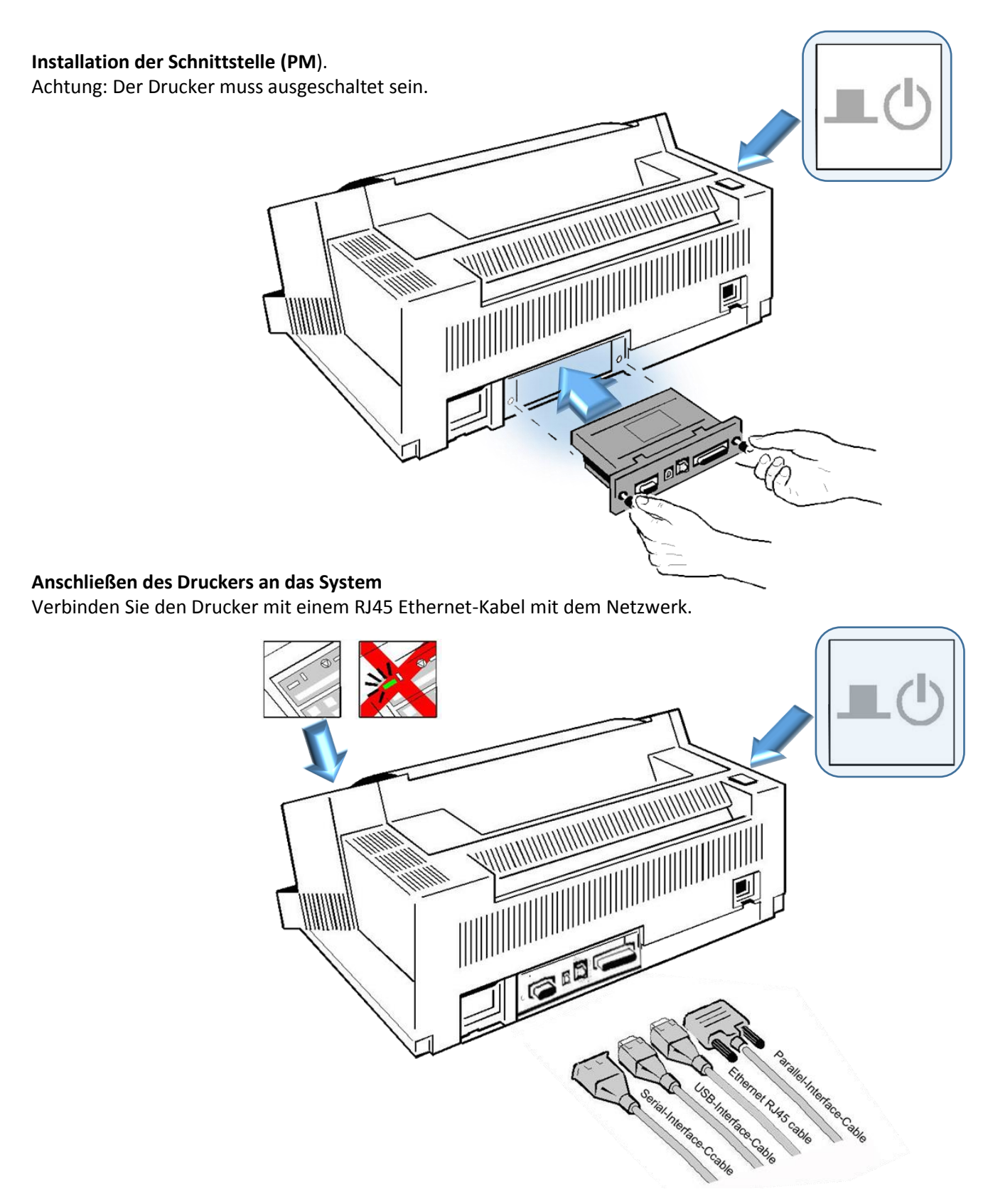

#### <span id="page-6-0"></span>3. Konfiguration (via Bedienfeld)

#### <span id="page-6-1"></span>3.1Definieren des IP-Lookup-Modus.

Der "IP-Lookup-Modus" definiert die Methode der IP-Adresse Handhabung (manuell oder automatisch).

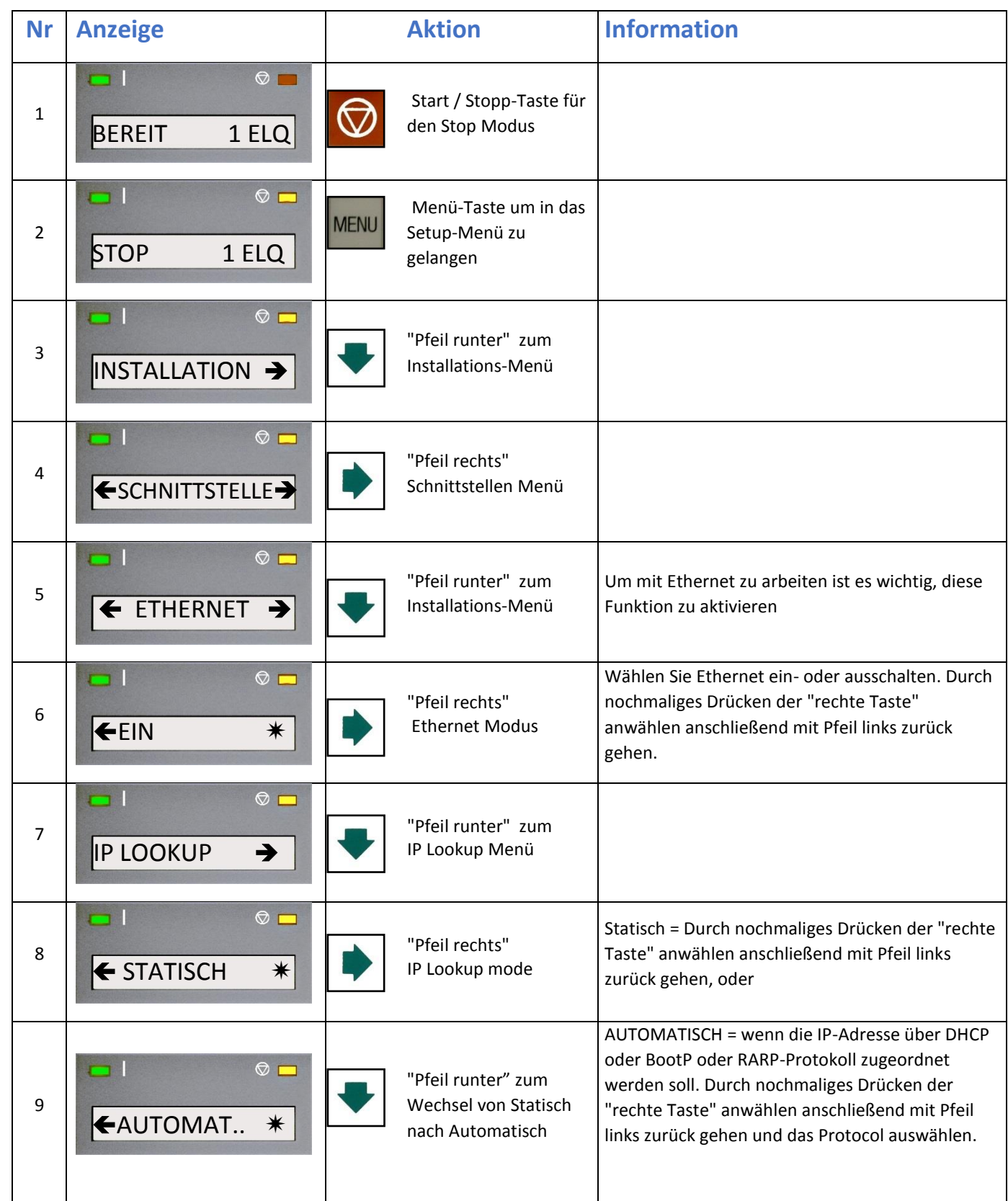

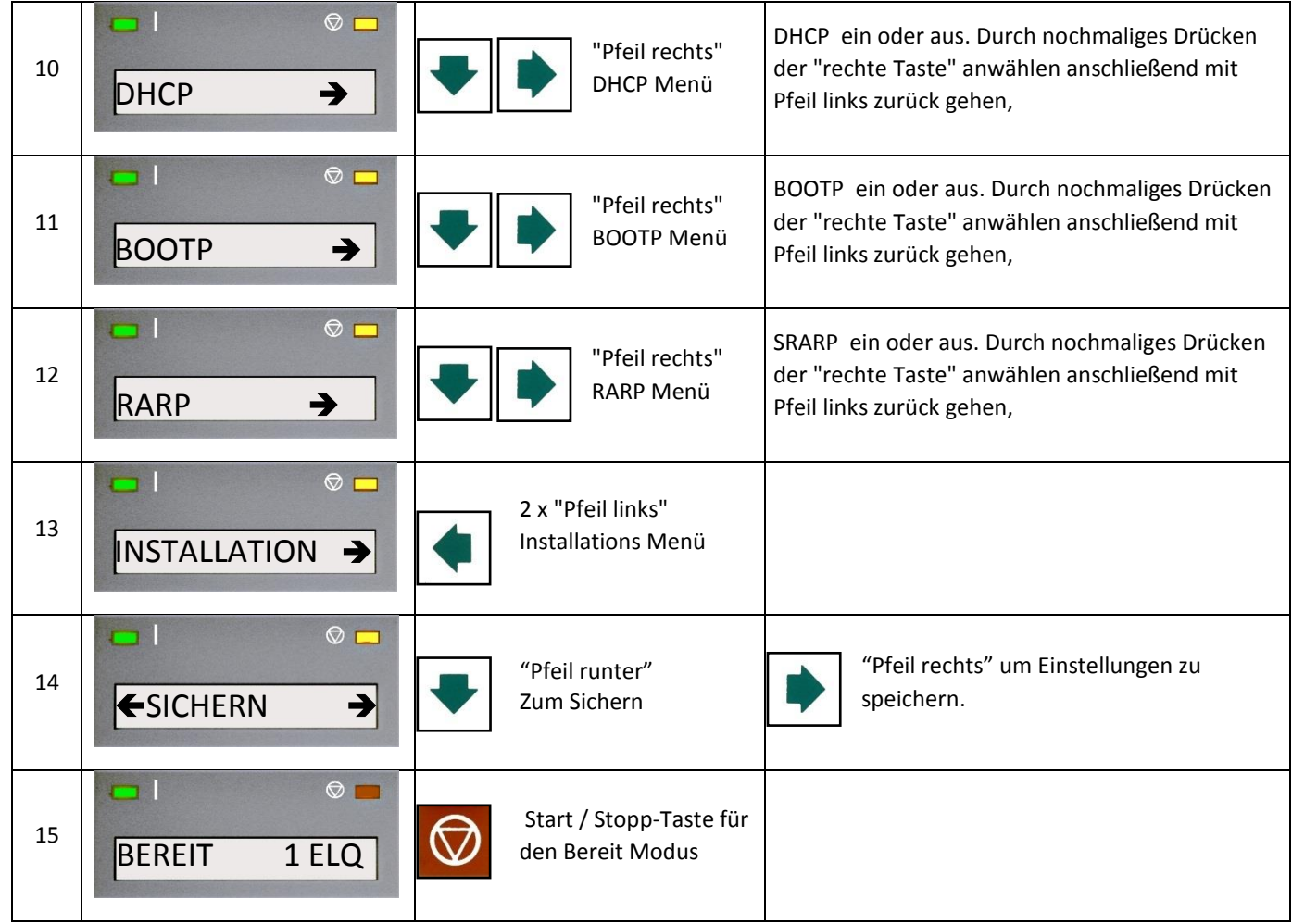

#### *Note:*

Änderungen werden erst wirksam, nach aus- und wieder einschalten des Druckers.

#### <span id="page-8-0"></span>3.2Set up of IP Address, Subnet Mask and Gateway Address manually

This selection is required if the IP LOOKUP mode has been set to STATIC.

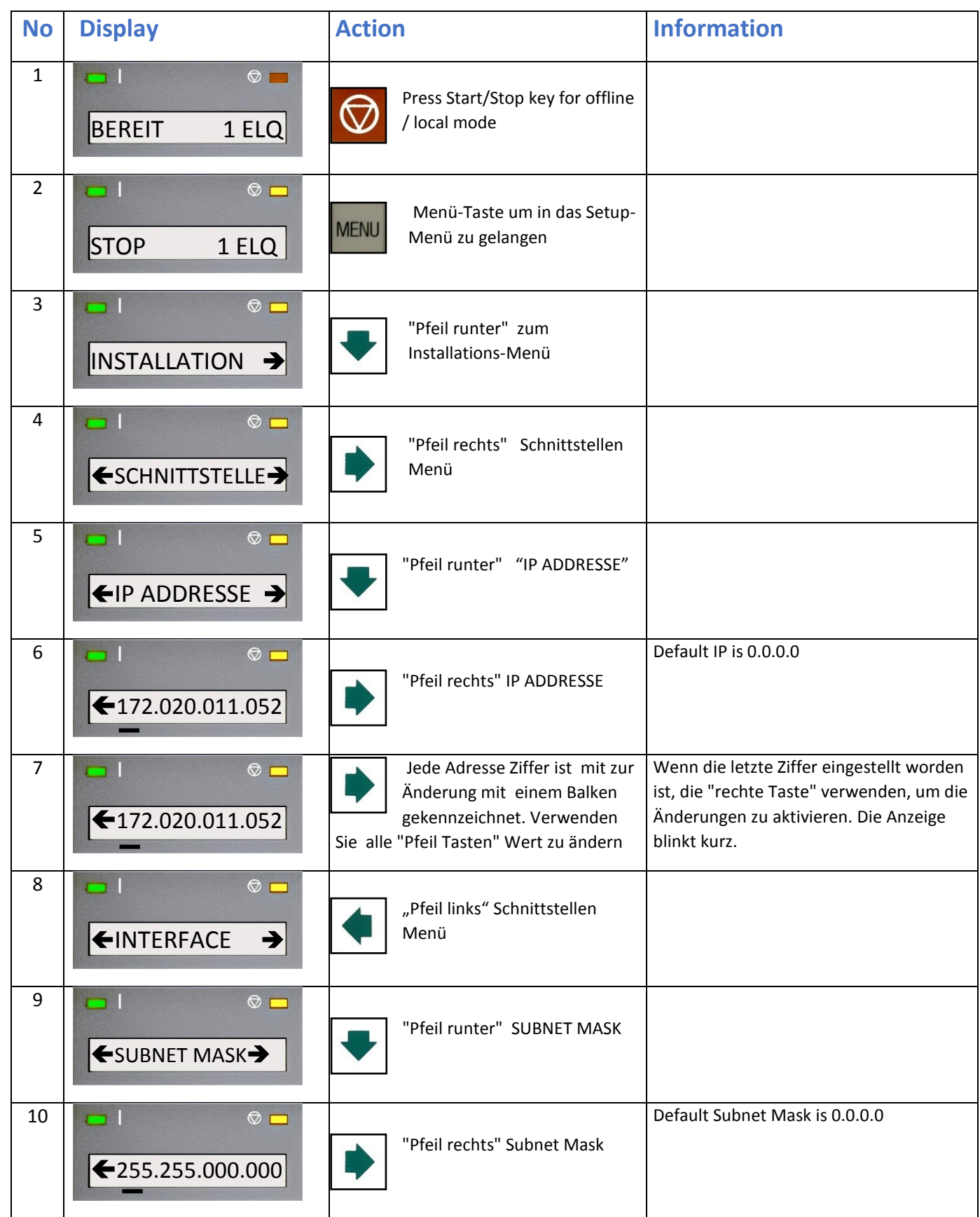

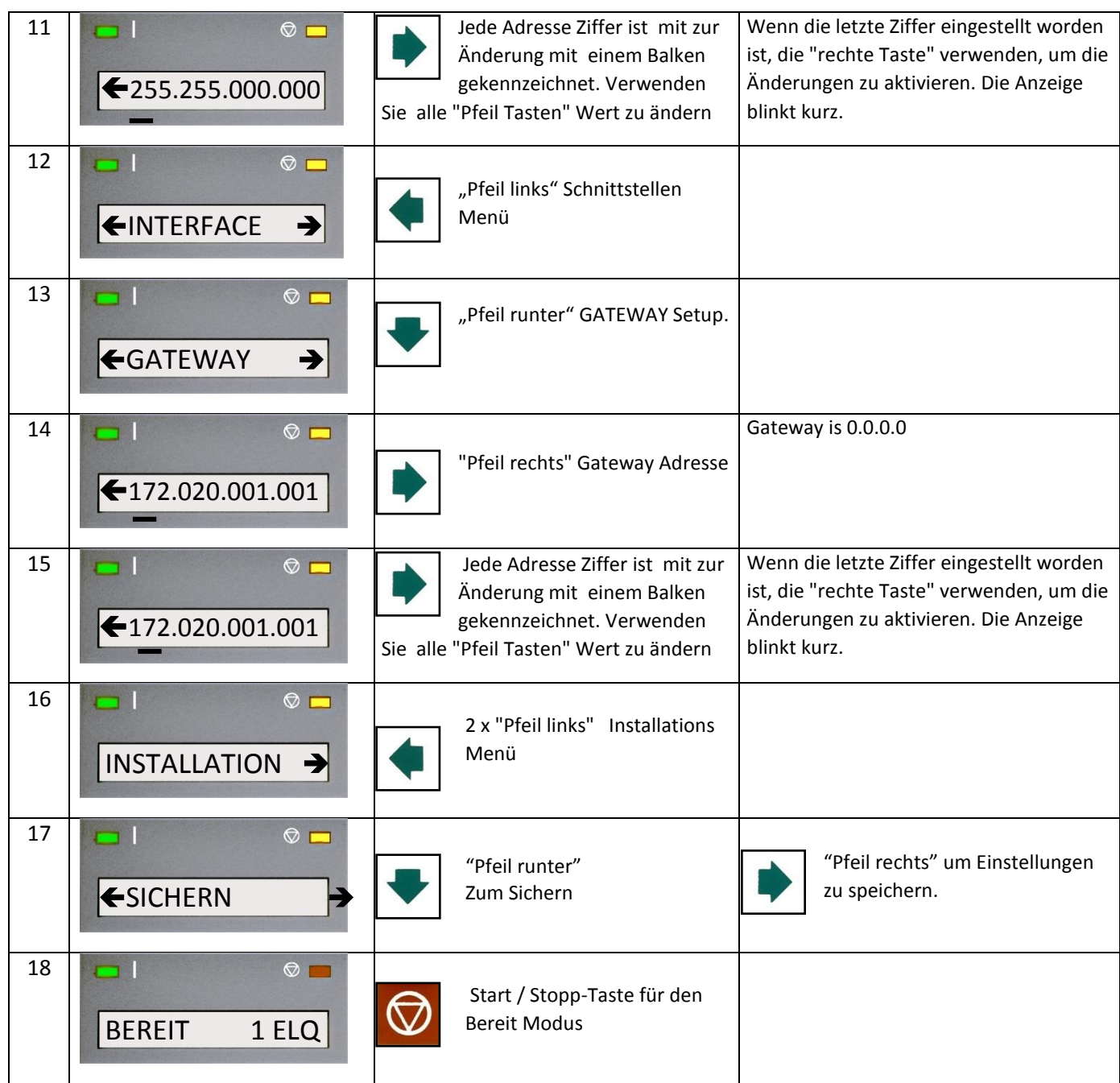

#### *Note:*

Änderungen der IP-Adresse, Subnet Mask oder Gateway-Adresse werden erst wirksam, nach aus- und wieder einschalten des Druckers. Nach einem Firmware-Update gehen IP-Adresse, Subnet-Mask und Gateway nicht verloren.

#### <span id="page-10-0"></span>4. HTTP Web Server (PSi Printer WebPanel)

Die PNS-Homepage ist im Schnittstellenmodul eingebettet auf diese kann mittels eines Internet-Browsers (Internet Explorer 4.x oder höher, Netscape 3.x, Opera x.y, Firefox x.y oder höher) zugegriffen werden. Bei anderen Browsern kann nicht die volle Funktionalität der Printserver Homepage garantiert werden.

*Stellen Sie sicher, dass :*

- o PNS angeschlossen ist, und der Drucker eingeschaltet ist.
- o Eine gültige IP-Adresse im PNS gespeichert ist.

Gehen Sie wie folgt vor:

- o Öffnen des Internet Browswer
- o Geben Sie die IP-Adresse des PNS als URL ein.

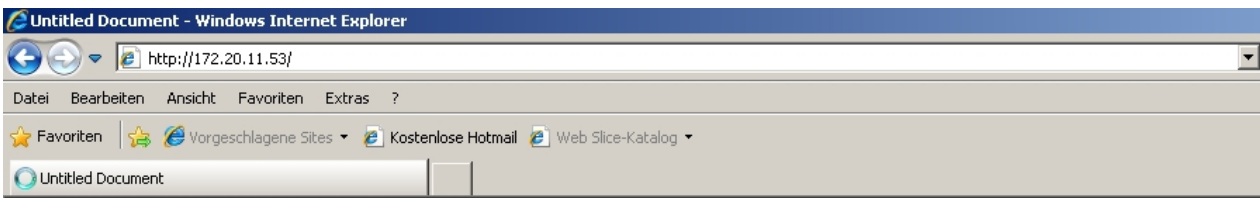

Die folgende Seite wird angezeigt:

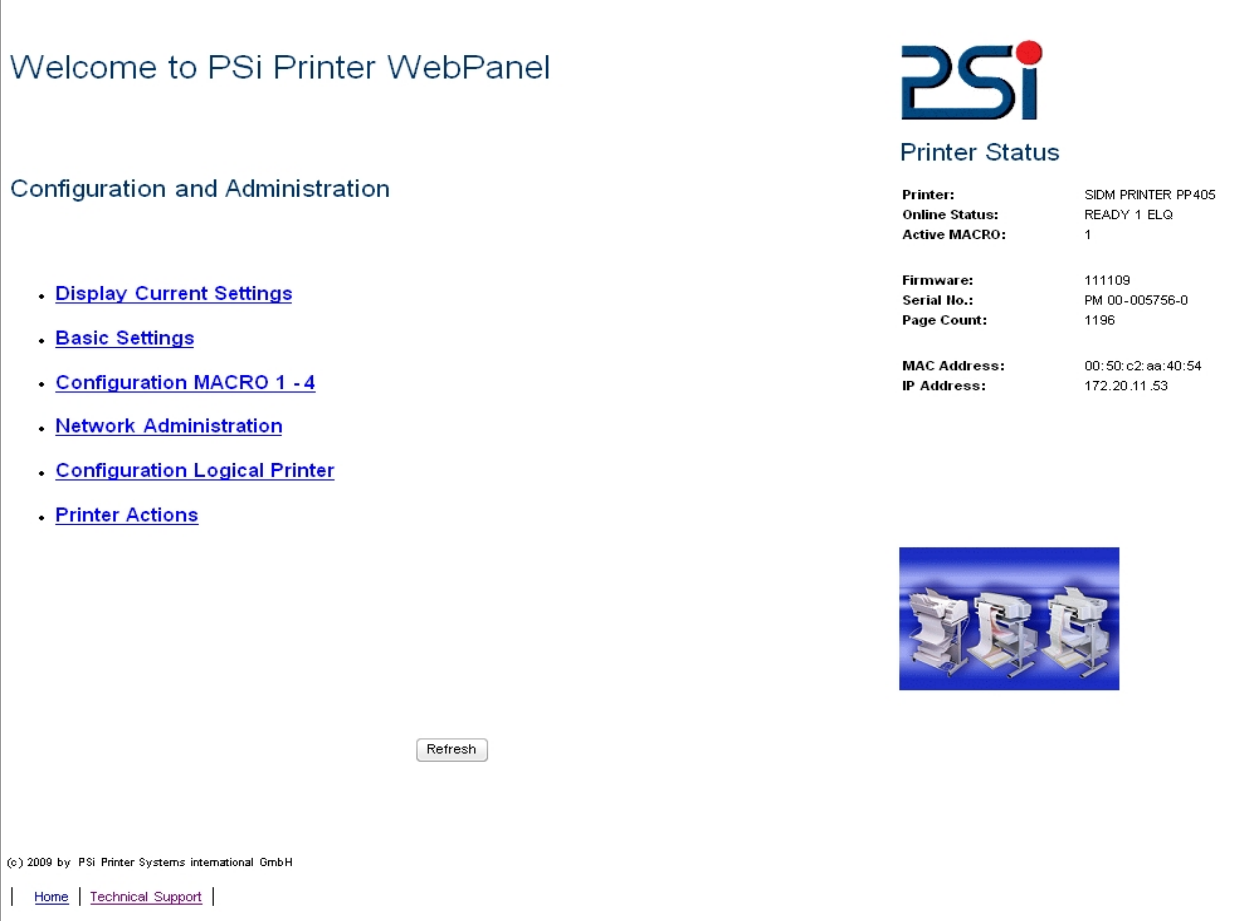

#### **Note:**

Wenn die PNS-Homepage nicht erscheint, überprüfen Sie bitte die Proxy-Einstellungen Ihres Browsers.

#### <span id="page-11-0"></span>4.1Überblick der PNS Startseite

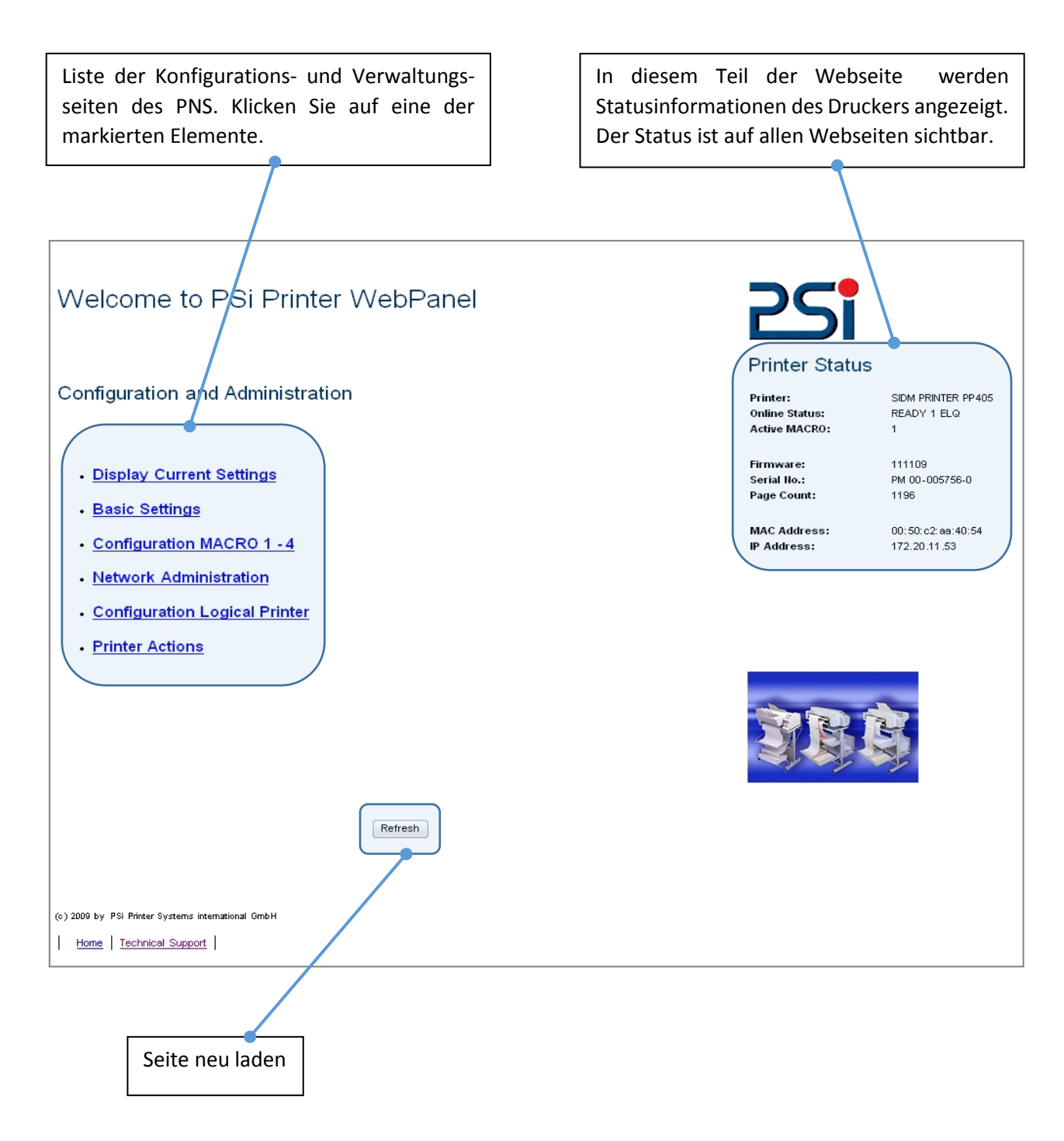

#### <span id="page-12-0"></span>4.2Anzeige der aktuellen Einstellungen

Die Seite "Anzeige Aktuelle Einstellungen" zeigt die aktuellen Einstellungen des Druckers. Diese Einstellungen können aus den gespeicherten Makro Elemente anders sein, wenn sie von dem Benutzer durch das Bedienfeld oder durch die Anwendungssoftware geändert wurden.

Die Reihenfolge der Parameter entspricht den aktuellen Einstellungen des Menüs. Die Einstellungen werden nur angezeigt und kann nicht verändert werden.

#### **Display Current Settings**

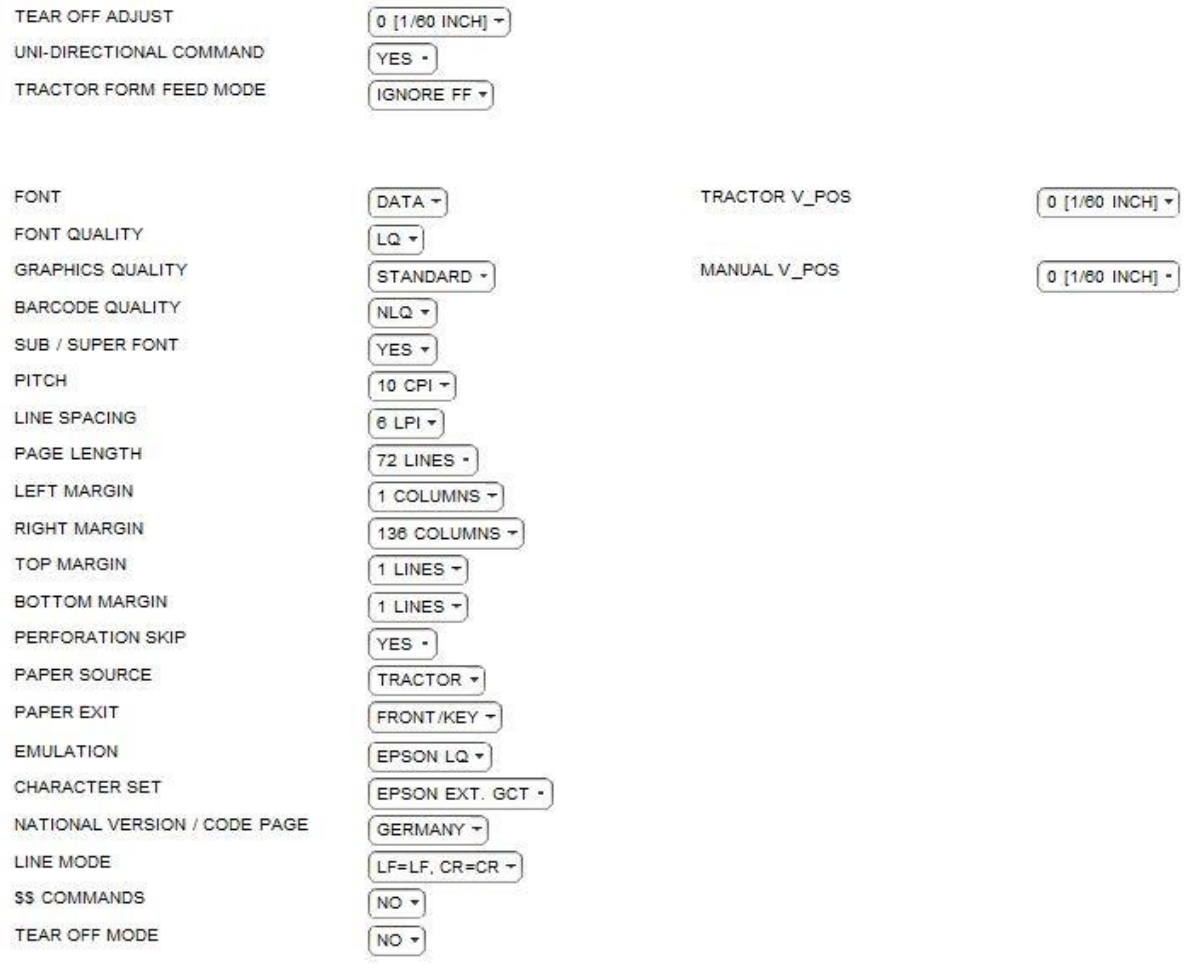

Reload Default Values

#### <span id="page-13-0"></span>4.3PNS Grundeinstellungen

"Grundeinstellungen " zeigt die aktuellen Grundeinstellungen des Druckers, die durch Drop-Down-Menüleisten verändert werden kann. Änderungen der Einstellungen können gültig und permanent gemacht werden, indem Sie die Schaltfläche "Speichern" drücken.

"Grundeinstellungen " sind globale Einstellungen außerhalb des Marcos. Die Definition wird im Anwenderhandbuch des jeweiligen Druckers beschrieben.

#### **Basic Settings**

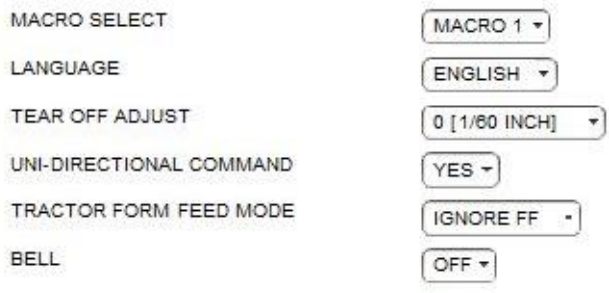

Save

#### <span id="page-14-0"></span>4.4Konfiguration MaKro 1 - 4

"Konfiguration Macro 1 - 4" zeigt die aktuellen Einstellungen für jedes Benutzer definierte Makro die im Drucker gespeichert sind. Die Reihenfolge der Parameter entspricht dem Menü.

Die Einstellungen können durch Drop-Down-Menüleisten geändert werden. Verfügbaren Parameterwerte werden angezeigt und können ausgewählt werden. Änderungen der Einstellungen können gültig und permanent gemacht werden, indem Sie die Schaltfläche "Speichern" drücken.

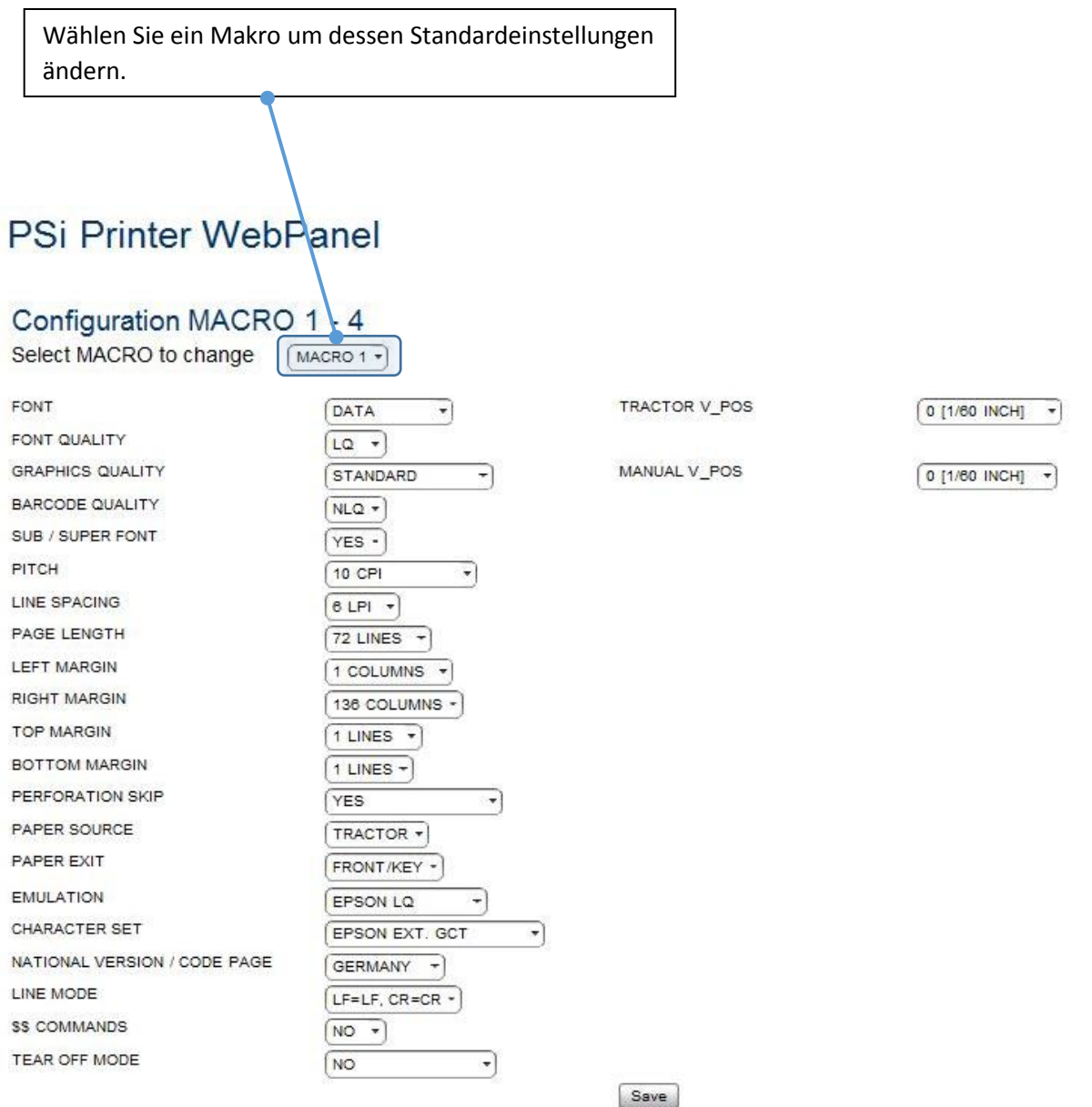

#### <span id="page-15-0"></span>4.5Netzwork Administration

Netzwerk Adminstration: Allgemeine Einstellungen / TCP / IP" zeigt die aktuellen Einstellungen des Netzwerk-Modi und Protokolle. Änderungen der Einstellungen können gültig und permanent gemacht werden, indem Sie die Schaltfläche "Speichern" drücken.

Die Schaltfläche "Abbrechen" ignoriert Änderungen und stelltauf die vorherigen Einstellungen.

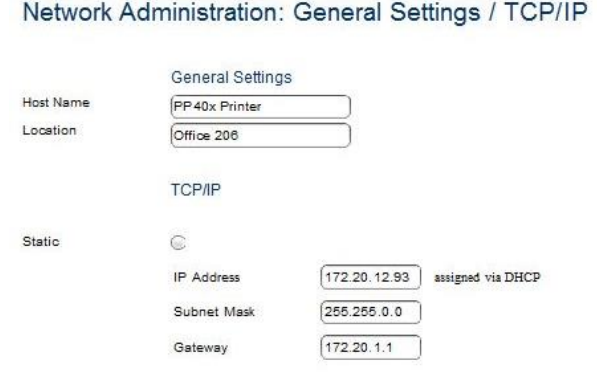

 $\circ$ 

Automatic

Save Cancel

#### *Note:*

Änderungen der IP-Adresse, Subnet Mask oder Gateway-Adresse werden erst wirksam, nach aus- und wieder einschalten des Druckers.

#### <span id="page-15-1"></span>4.6Konfiguration Logischer Drucker

"Konfiguration der logischen Drucker" bietet die Funktionen einen logischen Drucker und den zugehörigen Port-Adresse oder LPD Queue Namen zu definieren.

Achten Sie darauf, das Feld "Logischer Drucker Enabled" aktiviert ist. Ansonsten sind keine Druckdienste zur Verfügung.

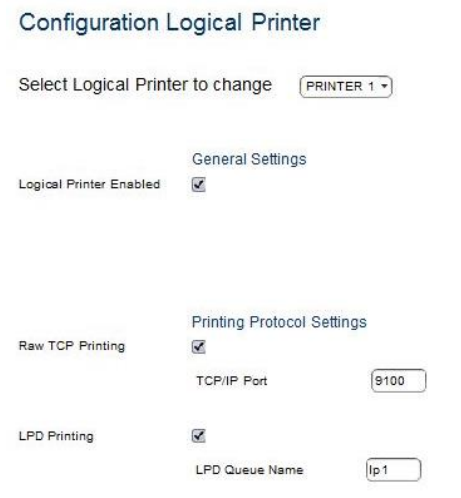

Save Cancel

#### <span id="page-16-0"></span>4.7Drucker Tests

Die Seite "Druckeraktionen " bietet Funktionen Drucker interne Tests in der gleichen Weise wie von der Bedientafel und dem Download eines neuen Drucker-Firmware zu starten.

#### **Printer Actions**

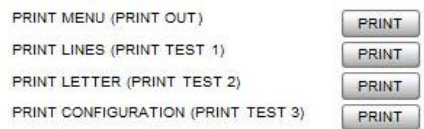

- Print Menü Das Druckermenü wird ausgegeben
- Print Configuration Die komplete Konfiguration wird ausgedruckt
- Print Test Page Druckteinen DIN-Brief (Dr. Grauert)

#### <span id="page-16-1"></span>4.8Drucker Firmware in den Drucker laden

Hier kann man eine Drucker-Firmware auswählen. Mit "Senden" wird die Firmware in den Drucker geladen.

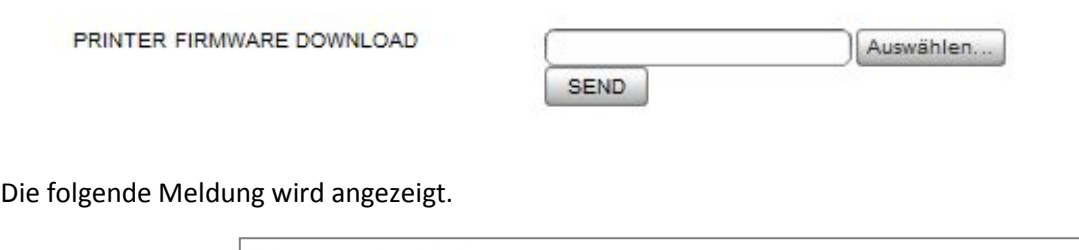

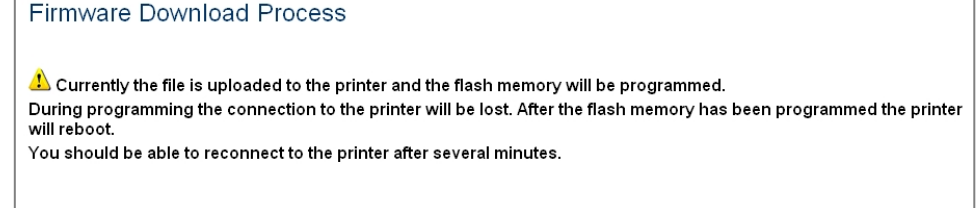

Das Downloaden und Neuprogrammierung des FLASH-Speichers wird ein paar Minuten dauern. Nach dem Download wird der Drucker neu gestartet und automatisch mit der neuen Firmware abgeschlossen.

Dann muss die Internet-Verbindung neu gestartet werden.